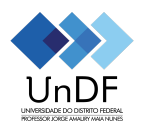

## **ORIENTAÇÃO AVA (Moodle) Criação de Turmas**

### **1. Introdução**

Caros docentes UnDF, este documento foi elaborado como subsídio para orientá-los acerca da criação de novas turmas no Ambiente Virtual de Aprendizagem, o Moodle. Essa é a plataforma utilizada pela UnDF para auxiliar no gerenciamento dos cursos e atividades acadêmicas. Ela permite que os docentes configurem turmas virtuais nas quais podem disponibilizar materiais didáticos, realizar atividades, interagir com os estudantes e avaliar o progresso deles.

Ao utilizar o Moodle, é possível otimizar a experiência de ensino e aumentar o engajamento dos estudantes nas atividades acadêmicas, proporcionando uma maior interação entre docentes e discentes, além de facilitar o acompanhamento do desempenho desses últimos ao longo do curso. É uma ferramenta que, quando bem utilizada, pode enriquecer bastante o processo de aprendizagem no ensino superior.

O Moodle permite que os estudantes acessem o conteúdo das Unidades Curriculares a qualquer momento e de qualquer lugar e acompanhem continuamente, pelos registros avaliativos docentes, como estão progredindo e o que precisam aprender durante o seu processo formativo; a plataforma oferece ainda grande variedade de recursos como fóruns, chats, tarefas online, possibilitando uma diversidade de abordagens pedagógicas. É possível organizar os materiais de maneira estruturada, com a criação de atividades e instrumentos avaliativos diversos, espaços para feedbacks personalizados e o acompanhamento do progresso dos estudantes em tempo real. Por fim, mas não menos importante, o moodle reduz a necessidade de impressão de documentos e materiais, uma vez que grande parte do conteúdo da unidade curricular pode ser disponibilizado online.

Isto posto, importa informar que, ao início de cada período letivo, a Secretaria Acadêmica irá providenciar a criação das turmas no Sólis, inserindo os docentes e respectivos estudantes de cada unidade curricular nessas turmas. Após a criação das turmas no Sólis, a Secretaria Acadêmica promove a exportação para o Moodle, de forma que, concluída essa etapa, os docentes já têm acesso às respectivas turmas, podendo proceder com as configurações e ajustes pertinentes à proposta pedagógica das suas unidades curriculares.

O acesso ao Moodle é feito pelo sítio eletrônico [https://ava.undf.edu.br/,](https://ava.undf.edu.br/) e as credenciais de acesso dos docentes são as mesmas credenciais utilizadas para acesso ao Sólis (Imagem 1 e 2). Reforça-se que, no campo "identificação do usuário", deve-se inserir o CPF do docente com pontos e traço. Em caso de dificuldade de acesso, providenciar abertura de chamado pelo Suporte (SIGE@ - : [SIGE@-Suporte](https://suporte.undf.edu.br/) UNDF), encaminhando a demanda para o Setor de Tecnologia do Campus Norte.

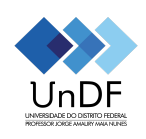

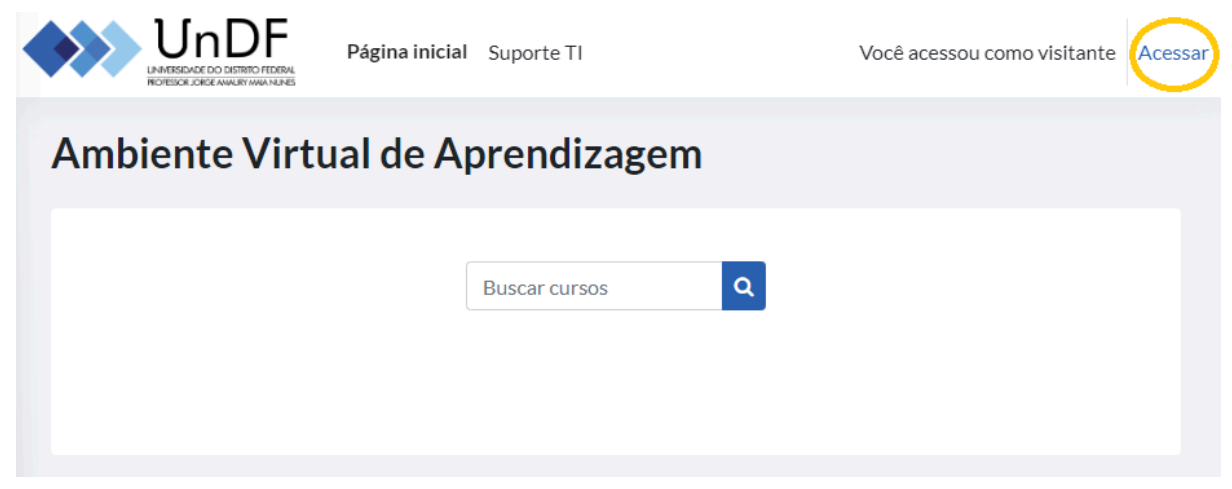

**Imagem 1.** Acesso ao Moodle, página inicial.

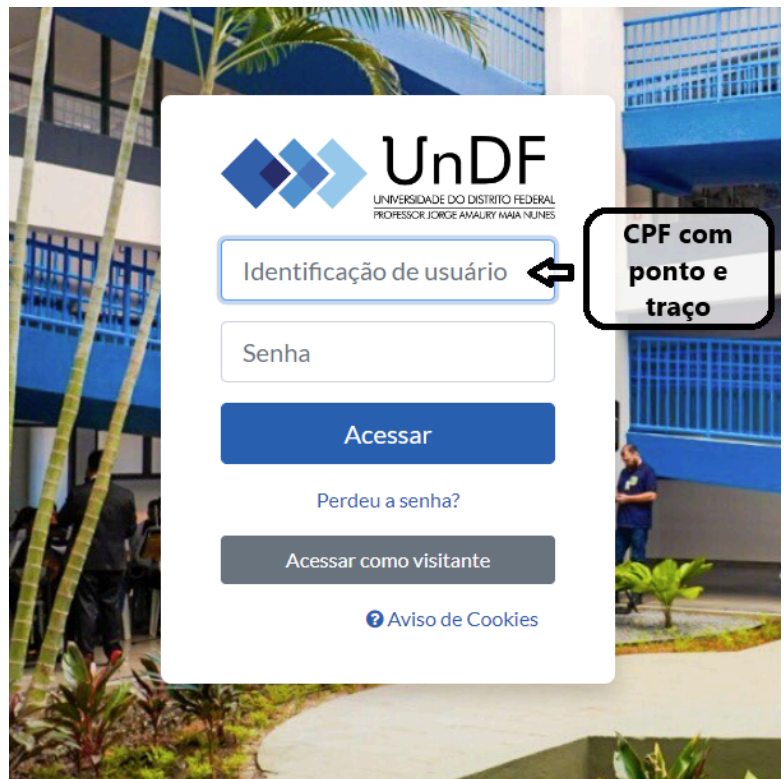

**Imagem 2.** Acesso ao Moodle, credenciais de acesso.

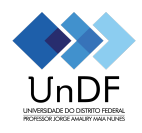

Considerando a necessidade de apoio técnico-pedagógico na utilização do AVA, a Produni, em parceria com a Prograd, elaborou uma turma-modelo (template) no moodle, com orientações acerca da organização das atividades e tarefas. Reforçamos que a utilização do modelo-padrão não é obrigatória, e que cada docente poderá estruturar suas turmas no AVA da maneira que melhor lhe couber. No entanto, caso não se utilize esta proposta, mantém-se imprescindível a organização e configuração das turmas no AVA, garantindo que os estudantes tenham acesso às suas respectivas turmas no ambiente virtual, e nas quais deverão estar organizadas as atividades pedagógicas e acadêmicas do semestre, bem como os instrumentos avaliativos e os resultados das avaliações das aprendizagens e progresso dos estudantes no desenvolvimento da unidade curricular

**A.** Para importar as atividades e tarefas da turma-modelo, o docente deverá acessar a turma que deseja editar e ativar o Modo de Edição. Na página geral da turma, pela aba "Mais", acessar o item "Reutilizar curso".

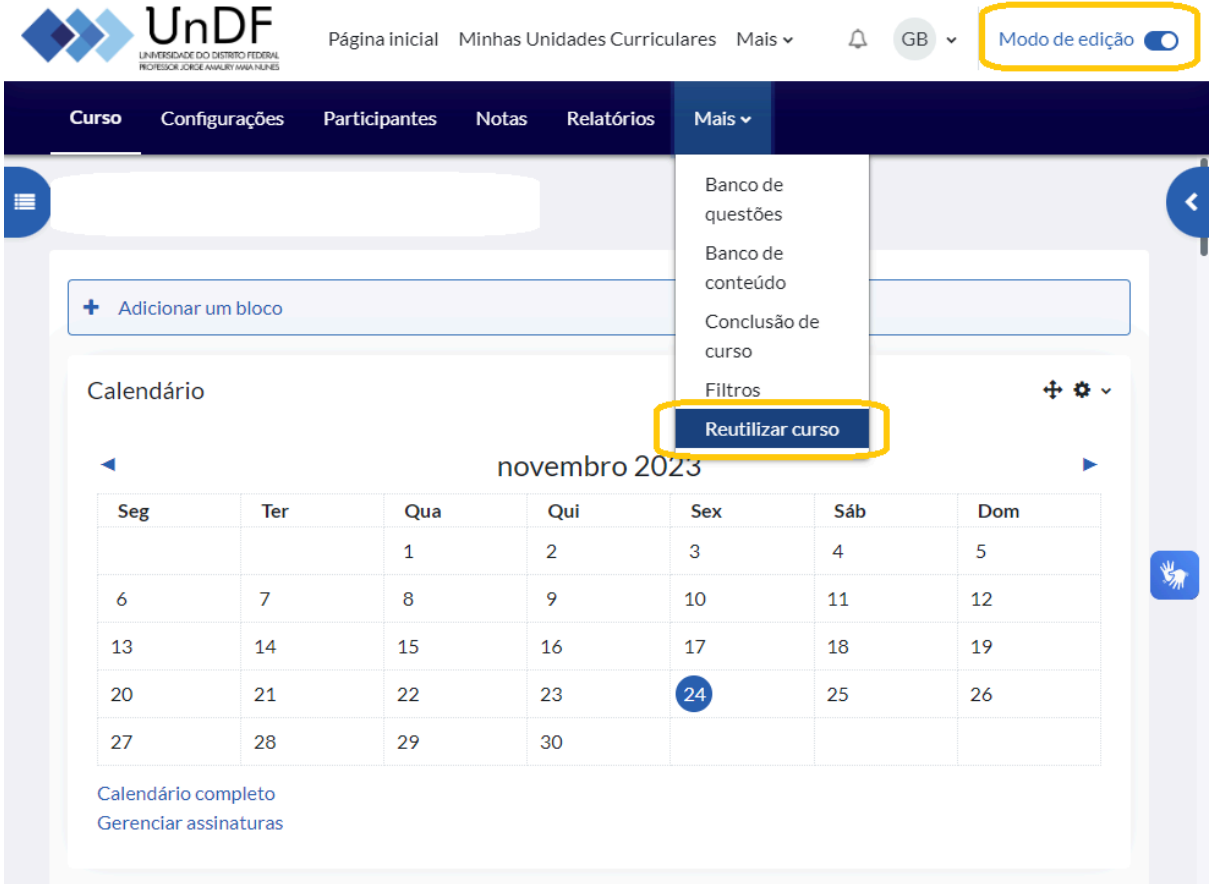

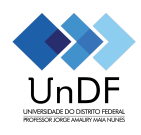

**B.** A turma-modelo está intitulada como Template UC Graduação, e é possível localizá-la na lista de Unidades Curriculares ou pelo campo de busca.

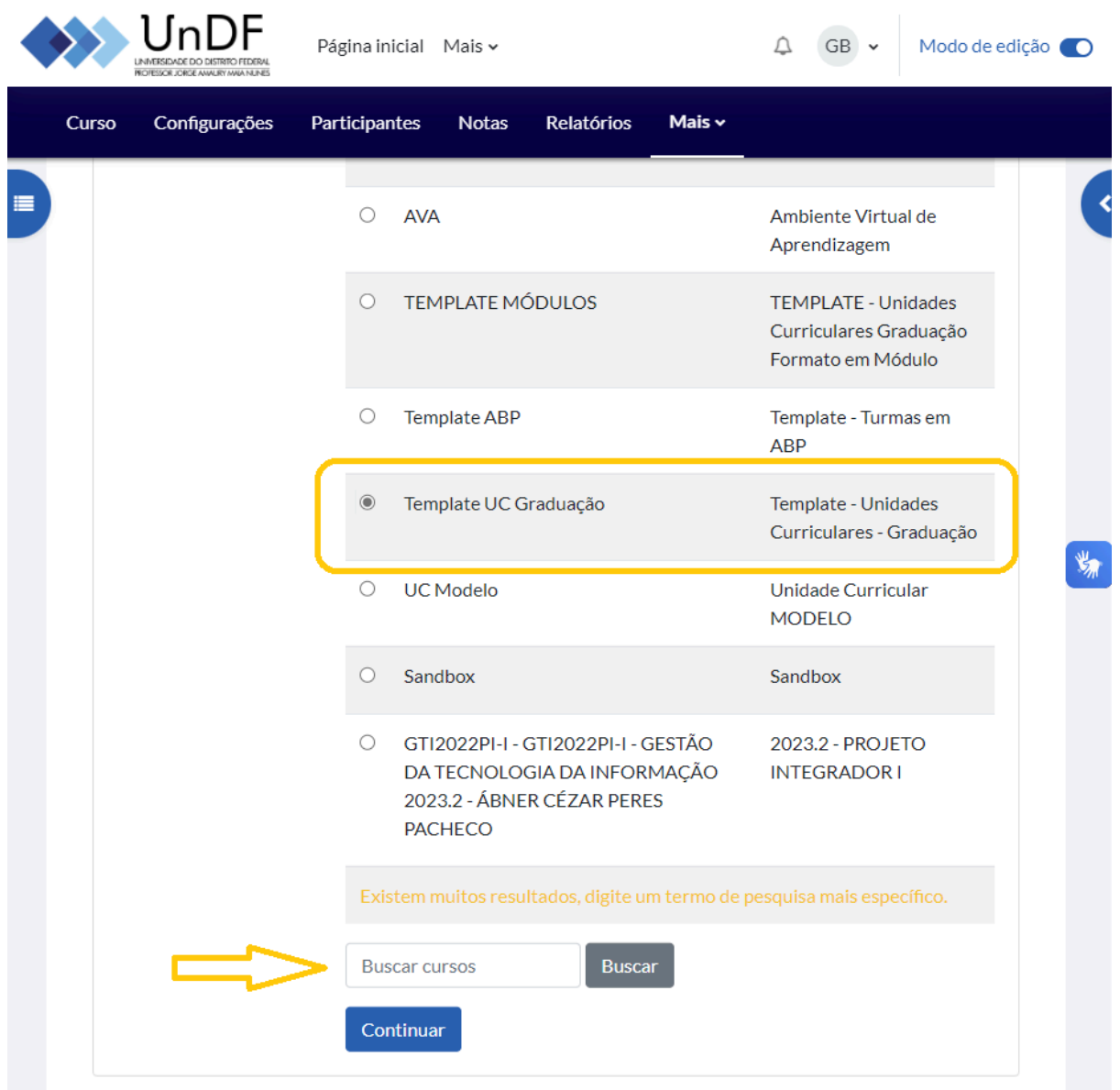

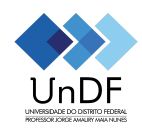

C. Na tela seguinte, será possível selecionar quais itens da turma-modelo serão importados para a nova turma:

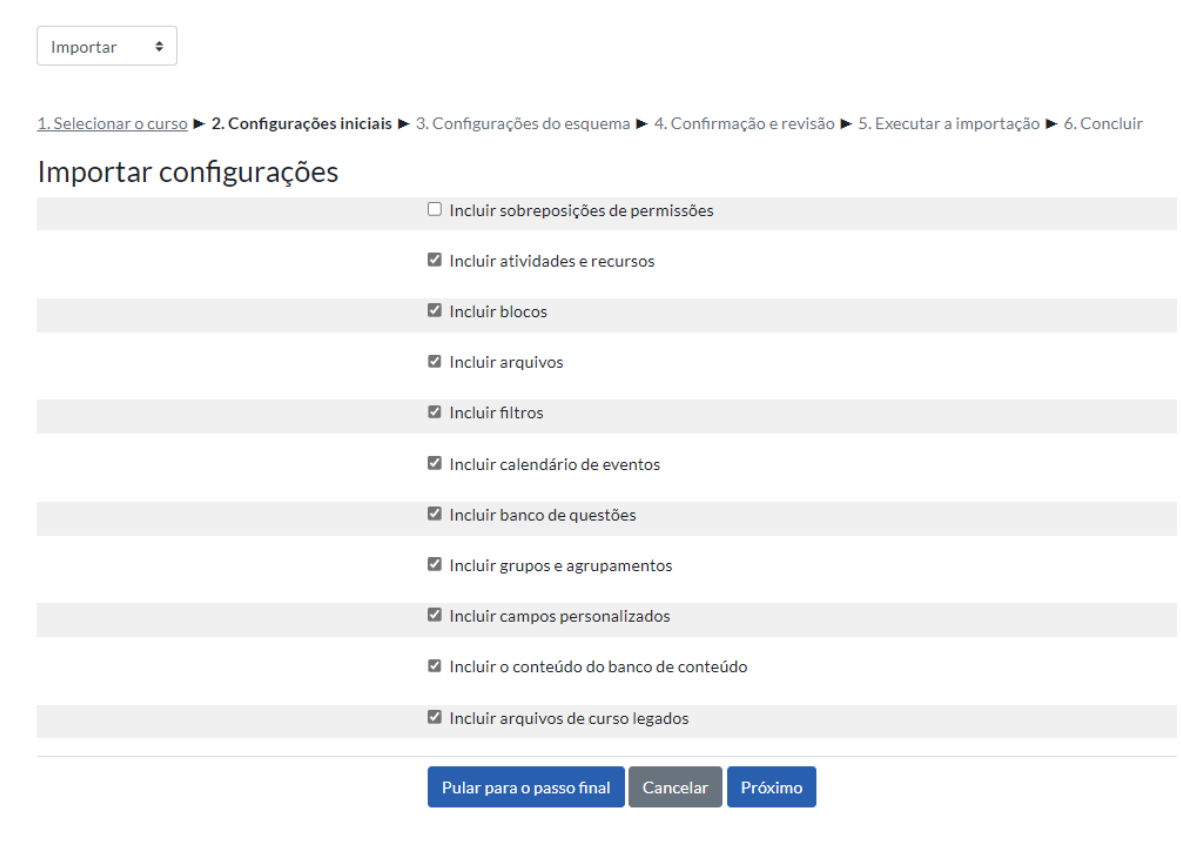

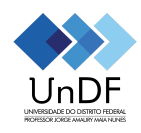

## D. Após a etapa 2 (configurações iniciais), seguir pelas etapas 3, 4, 5 até a conclusão  $(etapa 6).$

1. Selecionar o curso ► 2. Configurações iniciais ► 3. Configurações do esquema ► 4. Confirmação e revisão ► 5. Executar a importação ► 5. Executar a

#### Incluir:

Selecionar Todos / Nenhum (Mostrar opções de tipo)

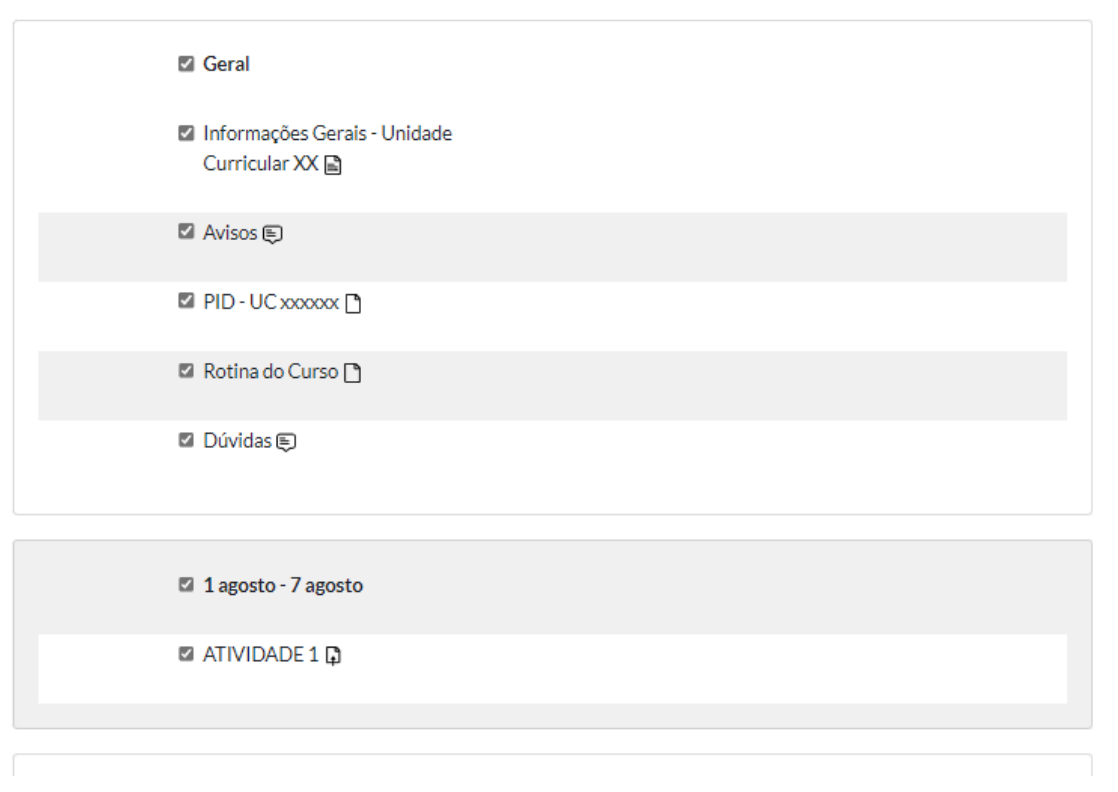

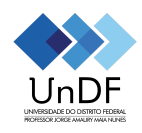

1. Selecionar o curso ▶ 2. Configurações iniciais ▶ 3. Configurações do esquema ▶ 4. Confirmação e revisão ▶ 5. Executar a importação ▶ 6. Concluir

# Importar configurações

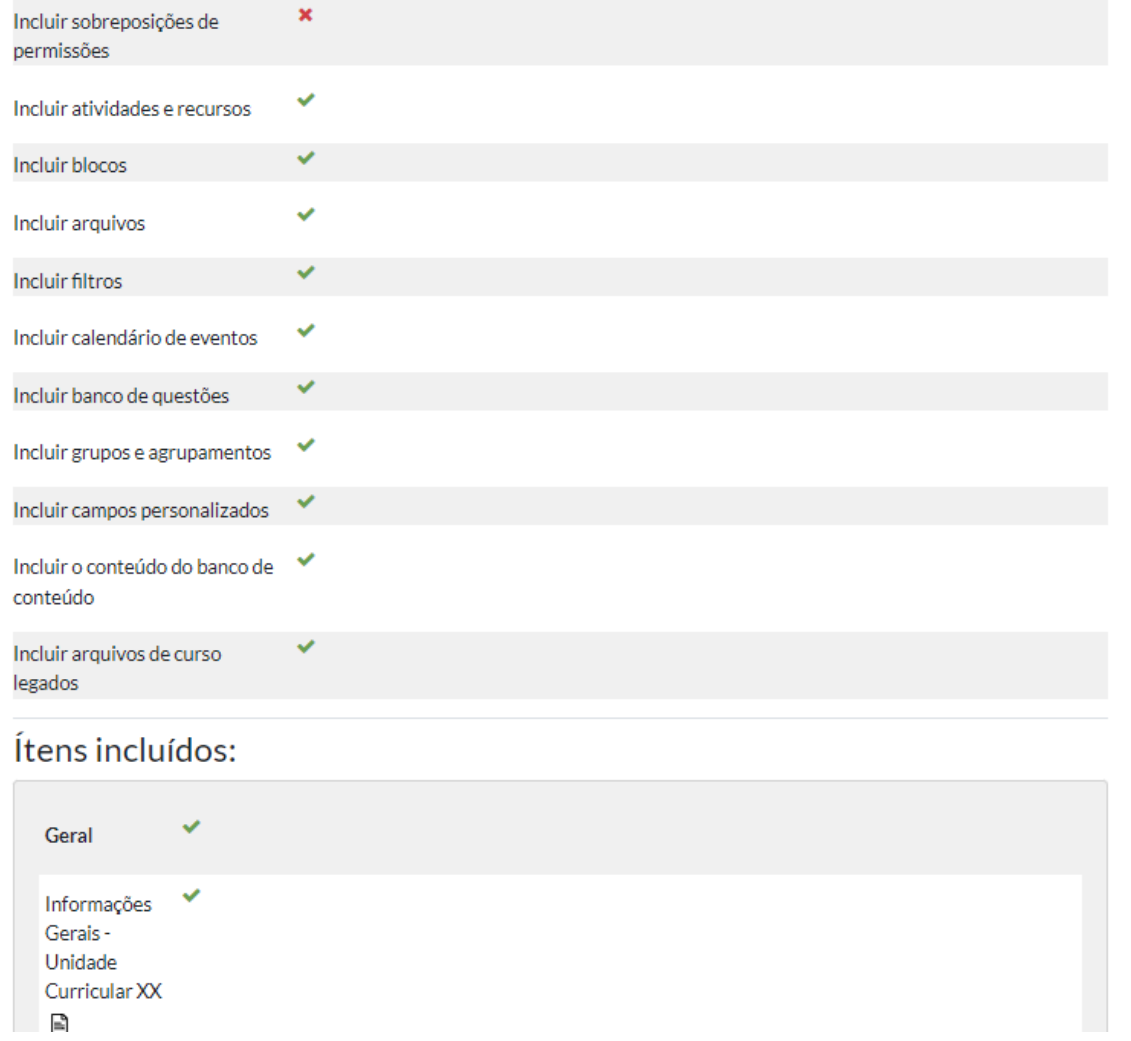

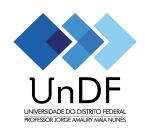

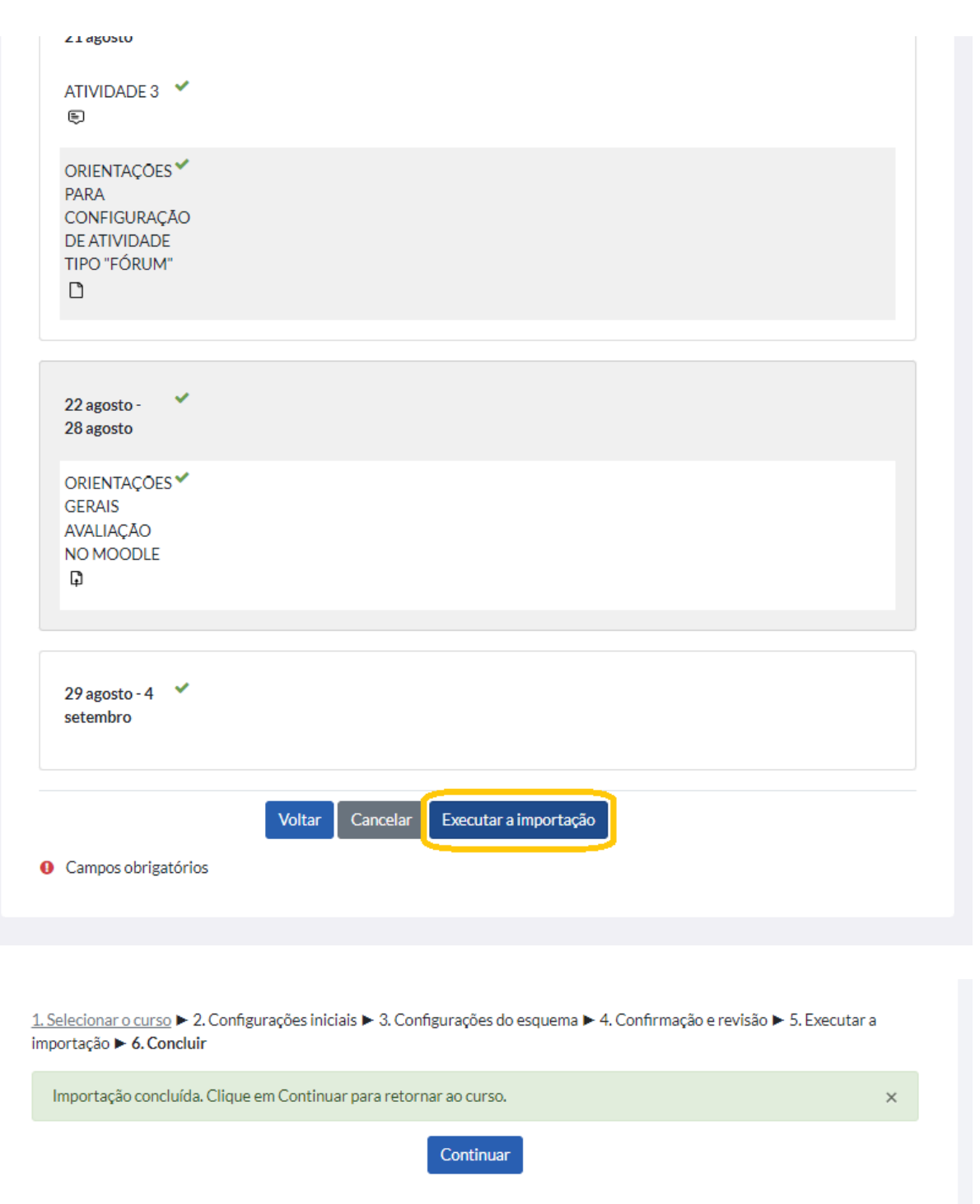

**E.** Após a conclusão da importação da turma, retornar à página do curso, caso queira continuar as edições.

Reforçamos que a turma-modelo não esgota toda a diversidade e potencialidades da ferramenta e caso seja necessário, os docentes poderão requisitar apoio técnico-pedagógico para estruturar as turmas no moodle por meio do suporte.